# **Product Parts Finder - Magento 2**

- Installation
- Backend Configuration (Admin side)
- Backend Functionality
- Add New Parts Finder
- Frontend Functionality
  - Product Parts Finder on Home Page
  - Product Parts Finder on Category Page
  - Product Parts Finder on CMS Page
- Demo
- FAQs
- Support
- Additional Services

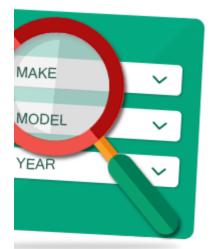

## Installation

ጠ

To use this extension, you will require to install MageDelight Base Extension first. If it is not installed then please download it from https://w ww.magedelight.com/pub/extensions/magedelight-base.zip and unzip the package file into the app/code/Magedelight folder of your Magento 2 installation.

Before installing the extension, please make sure to Backup your web directory and store database

- Unzip the extension package file into the root folder of your Magento 2 installation.
- · Connect to SSH console of your server:
  - Navigate to the root folder of your Magento 2 setup
  - Run command as per below sequence,

php -f bin/magento setup:upgrade

php -f bin/magento module:enable Magedelight\_PartsFinder

php -f bin/magento setup:static-content:deploy

- Flush store cache
- log out from the backend and log in again

# Backend Configuration (Admin side)

| General Settings                                                                    |                                                                          |
|-------------------------------------------------------------------------------------|--------------------------------------------------------------------------|
| Enable Module<br>[store view]                                                       | Yes 💌                                                                    |
| Display parts finder at home page?<br>[store view]                                  | Yes 💌                                                                    |
| Select parts finder to show at home<br>page<br>[store view]                         | Preference 🔹                                                             |
| Use universal products<br>[store view]                                              | Yes 💌                                                                    |
|                                                                                     | Allow product part finders to add imported set of products to any search |
| Enable "Find" button when<br>[store view]                                           | All dropdown values are selected                                         |
|                                                                                     | When to allow visitors to search part finders.                           |
| Redirect to product page when only<br>one product in finders result<br>[store view] | Yes 🔻                                                                    |
| Find button text<br>[store view]                                                    | find                                                                     |

- Enable Module: Select "Yes" from Enable Module to enable extension
- Display parts finder at home page?: Select "Yes", if you wish to display parts finder on home page
- Select parts finder to show at home page: Specify parts finder from available options (can be added from menu,
- Parts Finder >> Product Parts Finder), which you want to display on home page
   Use universal products: Specify "Yes", if you want to include products as "Universal Product", universal products can be added from menu, Parts Finder >> Product Parts Finder >> Edit Part Finder >> Universal Products
- Enable "Find" button when:

1. Single dropdown value is selected: Specify if you want to enable "Find" button when single drop down value is selected 2. All dropdown values are selected: Specify if you want to enable "Find" button only when all drop down values are selected

- · Redirect to product page when only one product in finders result: Specify "Yes", if you want to directly redirect to product detail page when only single product as search result
- Find button text: Specify customized text for "Find" button

## **Backend Functionality**

Part Finder >> Product Parts Finder

| Produc          | t Parts Fi              | nder                   |            |         |                              | Q 🌲                    | 👤 admin     |
|-----------------|-------------------------|------------------------|------------|---------|------------------------------|------------------------|-------------|
|                 |                         |                        |            |         |                              | Add New P              | arts Finder |
|                 |                         |                        |            |         | [                            | <b>Filters</b>         | 🔅 Columns 🗸 |
| 2 records fou   | nd                      |                        |            | 20      | <ul> <li>per page</li> </ul> | < 1                    | of 1 >      |
| Product ↓<br>Id | Name                    | Number of<br>Dropdowns | Template   | Status  | Created At                   | Updated At             | Action      |
| 1               | Find By Size &<br>Color | 2                      | Horizontal | ENABLED | 2018-02-23<br>12:13:05       | 2018-02-23<br>12:38:38 | Select 🔻    |
| 2               | Tops & Shorts<br>Finder | 3                      | Horizontal | ENABLED | 2018-02-23<br>12:47:22       | 2018-02-23<br>13:13:54 | Select 💌    |

By navigating Part Finder >> Product Parts Finder you will able to see all existing product parts finders.

Each record has options to edit and delete parts finders.

### Add New Parts Finder

| Add New Parts        | Finder    |            |                   | Q                 | 🌲 🧘 admin 🗸 |
|----------------------|-----------|------------|-------------------|-------------------|-------------|
|                      |           | ← Bacl     | k Reset           | Save and Continue | Edit Save   |
| PARTS FINDER OPTIONS | General   |            |                   |                   |             |
| General              | Title     | *          |                   |                   | ]           |
|                      | Dropdowns |            | ber of Dropdowns. |                   | ]           |
|                      | Template  | * Horizont | al 💌              |                   |             |
|                      | Status    | * Disabled | •                 |                   |             |

By navigating Part Finder >> Product Parts Finder >> Add New Parts Finder you will able to add new parts finder.

- Title: Specify Title of Parts Finder
  Dropdowns: Specify number of dropdown required for search attribute
- Template: Specify display template for Parts Finder, either vertical or horizontal

- Status: Specify status of parts finder, either enabled or disabled
- Enter all required details and "Save" it.

| Edit Parts Finder `Find   | By Size & color`                               | <u>#</u> 2 1                                                                                                    | demo |
|---------------------------|------------------------------------------------|----------------------------------------------------------------------------------------------------|------|
|                           |                                                | ← Back Reset Save and Continue Edit S                                                                                                    | Save |
| PARTS FINDER OPTIONS      | General                                        |                                                                                                    |      |
| General                   | Title 🤞                                        | Find By Size & color                                                                                                    |      |
| Dropdowns                 | Template 🤞                                     | Horizontal 🔻                                                                                                    |      |
| Products                  | Status 🤞                                       | Enabled V                                                                                                    |      |
| Deleted Products          | Parts Finder Code (CMS<br>Pages/Static Blocks) | {{block class="Magedelight\PartsFinder\Block\Form" finder_id="30"}}                                                                       |      |
| Universal Products        |                                                | Using above code you can set this parts finder in block or pages, just put above code in static block or<br>cms page to call this finder. |      |
| Import Universal Products | Parts Finder Code (xml<br>code)                | <br><br><br><br><br><br><br><br><br><br>                                                                                                  |      |
| Import Option Image       |                                                | name="template" xsitype="string">1<br>Using above code you can add this parts finder to any container/referenceBlock via xml              |      |

Once you save details of **General** tab, you will able to see code as above screen, you have to keep this code manually to CMS page and Category page to display Parts Finder on each page.

| we can't use same finder twice at same page. There would be id conflicts in that case. |                             |                                                                                                    |  |  |  |  |  |  |
|----------------------------------------------------------------------------------------|-----------------------------|----------------------------------------------------------------------------------------------------|--|--|--|--|--|--|
| Edit Parts Finder `Find By Size a                                                      | & color`                    | ← Back Reset Save and Continue Edit Save                                                                                                    |  |  |  |  |  |  |
| PARTS FINDER OPTIONS                                                                   | Dropdown Selection Instruct | ions                                                                                                    |  |  |  |  |  |  |
| General                                                                                |                             | Please select the attributes from same attribute set and make sure they are reindexed in case created new!<br>Click here to assign attribute(s) to required attribute set |  |  |  |  |  |  |
| Dropdowns 🖌                                                                            |                             | Constitution of an angle reaction set of required and noise and                                                                                                    |  |  |  |  |  |  |
| Products                                                                               | Dropdown #1                 |                                                                                                    |  |  |  |  |  |  |
| Deleted Products                                                                       | Name *                      | size                                                                                                    |  |  |  |  |  |  |
| Universal Products                                                                     | Attribute *                 | Size •                                                                                                    |  |  |  |  |  |  |
| Import Universal Products                                                              | Sort *                      | Acc 🔹                                                                                                    |  |  |  |  |  |  |
| Import Option Image                                                                    | Display Type 🔺              | Dropdown                                                                                                    |  |  |  |  |  |  |
|                                                                                        | Dropdown #2                 |                                                                                                    |  |  |  |  |  |  |
|                                                                                        | Name *                      | color                                                                                                    |  |  |  |  |  |  |
|                                                                                        | Attribute *                 | Color                                                                                                    |  |  |  |  |  |  |
|                                                                                        | Sort *                      | Asc 👻                                                                                                    |  |  |  |  |  |  |

Navigate to Dropdowns tab to select search attributes,

You will able to see to number of dropdowns you have specified while creating parts finder.

- Name: Specify label "Name" to display at parts finder on page, used as caption of dropdown
- Attribute: Specify search attribute
- Sort: Specify Sort order, either ascending or descending or default
- Display type : specify the display type for the parts finder. Dropdown, Image. label or Image & label

| ARTS FINDER OPTIONS       |                     |                 | _     |                |        |
|---------------------------|---------------------|-----------------|-------|----------------|--------|
|                           | Search Reset Filter | 7 records found | 20    | ▼ per page < 1 | of 1 > |
| General                   | Product ID          | 1 Size          | Color | Sku            | Action |
| Dropdowns                 | From                |                 |       |                |        |
|                           | То                  |                 |       |                |        |
| Products 🖌                | 24                  | 55 cm           | Gray  | 24-WG081-gray  | Delete |
| Deleted Products          | 25                  | 55 cm           | Red   | 24-WG081-pink  | Delete |
|                           | 26                  | 55 cm           | Blue  | 24-WG081-blue  | Delete |
| Universal Products        | 27                  | 65 cm           | Gray  | 24-WG082-gray  | Delete |
| Import Universal Products | 28                  | 65 cm           | Red   | 24-WG082-pink  | Delete |
|                           | 29                  | 65 cm           | Blue  | 24-WG082-blue  | Delete |

#### Navigate to Products tab to select products for search result

| it Parts Finder `Fin      | ia By Size & Co | bior                    | ← Back Re | set Save and Continu | e Edit Sa |
|---------------------------|-----------------|-------------------------|-----------|----------------------|-----------|
| PARTS FINDER OPTIONS      | Search Rese     | t Filter 1 records four | nd 20 ¥   | per page < 1         | of 1 >    |
| General                   | Product ID      | 1 Size                  | Color     | Sku                  | Action    |
| Dropdowns                 | From            |                         |           |                      |           |
| Products 🖌                | 53              | xs                      | Gray      | MH01-XS-Gray         | Recover   |
| Deleted Products          |                 |                         | 4.0)      | inter /o aloy        |           |
| Universal Products        |                 |                         |           |                      |           |
| Import Universal Products |                 |                         |           |                      |           |

#### Navigate to Deleted Products tab to select products which should not be displayed on search result

| Edit Parts Finder `Find   | l By Size & Color`        | ← Back Reset Save        | and Continue Edit Save |
|---------------------------|---------------------------|--------------------------|------------------------|
| PARTS FINDER OPTIONS      | Search Reset Filter 4 rec | ords found 20 💌 per page | < 1 of 1 >             |
| General                   | Product ID                | 4 Skou                   | Action                 |
| Dropdowns                 | From                      |                          |                        |
| Products 🖌                | 1                         | 24-MB01                  | Delete                 |
| Deleted Products          | 2                         | 24-M804                  | Delete                 |
|                           | 3                         | 24-M803                  | Delete                 |
| Universal Products        | 20                        | 24-UG01                  | Delete                 |
| Import Universal Products |                           |                          |                        |

Navigate to Universal Products tab to select products to display for all search attribute criteria

| Edit Parts Finder `Find   | By Size & Colo     | or`                                                        | ← Back | Reset | Save and Continue Edit | Save |
|---------------------------|--------------------|------------------------------------------------------------|--------|-------|------------------------|------|
| PARTS FINDER OPTIONS      | Import Universal P | roducts                                                    |        |       |                        |      |
| General                   | Note :             | Please set "use universal p<br>imported set of products to |        |       | guration to show       |      |
| Dropdowns                 |                    | Click here To set                                          |        |       |                        |      |
| Products 🖌                | Delete Existing *  | No                                                         | ets ?  |       |                        |      |
| Deleted Products          | CSV File           | Choose File No file cho                                    | osen   |       |                        |      |
| Universal Products        |                    | Download Sample File                                       |        |       |                        |      |
| Import Universal Products |                    |                                                            |        |       |                        |      |

Navigate to Import Universal Products tab to import bulk universal products,

- Delete Existing: Specify "Yes" if you want to delete existing products and import new products
  CSV File: Choose CSV file to upload bulk products
- Download Sample File: Download sample file from here for CSV template

| ⚠ | Please upload images with extensions (png,jpg,jpeg) and will be uploaded to the following directory: pub/media/md/finder /images_tmps. |
|---|----------------------------------------------------------------------------------------------------|
|   | https://drive.google.com/file/d/1SX2BcgMia4PsuXALPI9dlQ9MLzaevN9M/view?usp=sharing                                                     |
|   | Sample Product File for import/export format                                                                                           |
|   | During uploading csv image_name should be same as option_name(attribute_value).                                                        |
|   |                                                                                                    |

# Frontend Functionality

### Product Parts Finder on Home Page

| Size          |   | Color         |        |
|---------------|---|---------------|--------|
| Please Select | ~ | Please Select | $\sim$ |

Above product parts finder is configured to search by size and color,

| Select | Size | and | Color | to | find | products | matching | criteria. |
|--------|------|-----|-------|----|------|----------|----------|-----------|
|        |      |     |       |    |      |          |          |           |

| r    |               |       |               |                |  |
|------|---------------|-------|---------------|----------------|--|
| Size |               |       | Material      |                |  |
| ~    | Please Select | ~     | Please Select | ~              |  |
|      |               | Color | Color         | Color Material |  |

Above product parts finder is configured to search "Tops and Shorts" by size, color and Material,

Select Size, Color and Material to find products matching criteria.

## Product Parts Finder on Category Page

| What's New   | Women   | Men | Gear              | Training | Sale |
|--------------|---------|-----|-------------------|----------|------|
| Home > Men   |         |     |                   |          |      |
| N 4          |         |     |                   |          |      |
| Men          |         |     |                   |          |      |
|              |         |     |                   |          |      |
|              |         |     |                   |          |      |
| Find By Size | & Color |     |                   |          |      |
| Find By Size | & Color |     | Color             |          |      |
| -            |         | ~   | Color<br>Please S | elect    | ~    |
| Size         |         |     |                   | elect    | ~    |

Product Parts Finder on CMS Page

| What's New Women                                      | Men | Gear Trair             | ning Sale |        |                           |   |
|-------------------------------------------------------|-----|------------------------|-----------|--------|---------------------------|---|
| Home > Parts Finder                                   |     |                        |           |        |                           |   |
| Find By Size & Color                                  |     |                        |           |        |                           |   |
| Size                                                  |     | Color                  |           |        |                           |   |
| Please Select                                         | ~   | Please Select          |           | $\sim$ |                           |   |
| FIND                                                  |     |                        |           |        |                           |   |
| FIND<br>Tops & Shorts Finder<br>Size                  |     | Color                  |           |        | Material                  |   |
| Tops & Shorts Finder                                  | ~   | Color<br>Please Select |           | ~      | Material<br>Please Select | ~ |
| Tops & Shorts Finder<br>Size                          | ~   |                        |           | ~      |                           | ~ |
| Tops & Shorts Finder<br>Size<br>Please Select         | ~   |                        |           | ~      |                           | ~ |
| Tops & Shorts Finder<br>Size<br>Please Select<br>FIND | ~   |                        |           | ~      |                           | ~ |

FAQs

Click here to visit FAQs.

## Support

Click here to raise a support ticket using your MageDelight account. Additional Services

Click here to get the customized solution for this extension.

Thank you for choosing MageDelight!